# **SEISAN tutorial By**

## **Jens Havskov, Lars Ottemöller and Peter Voss March 2014**

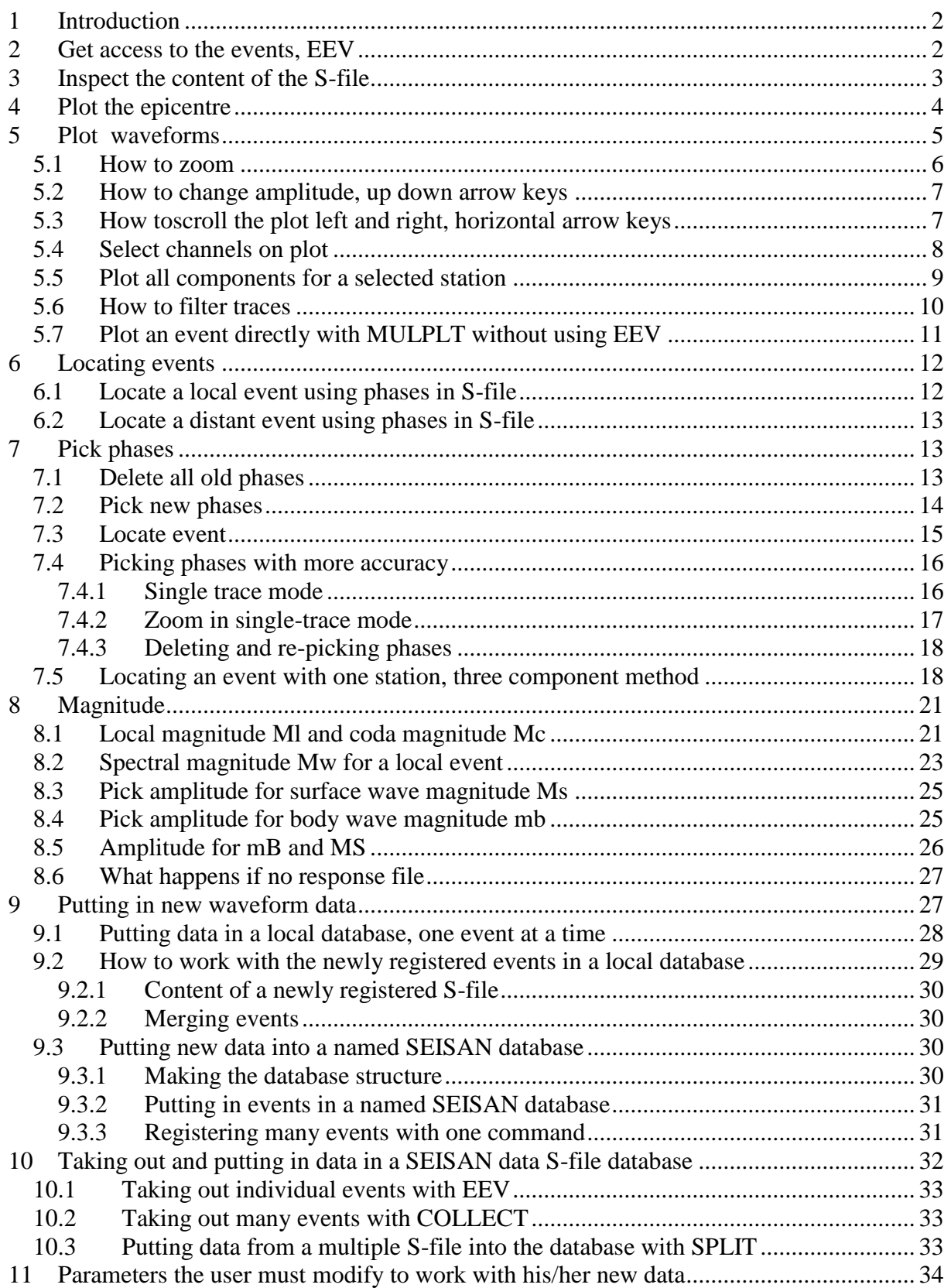

# **1 Introduction**

<span id="page-1-0"></span>The SEISAN distribution includes 2 test events, a local event and a distant event. The intention with this tutorial is to explain a bit how SEISAN works and to demonstrate the most often used functions in SEISAN without having to install the test data set and follow the much more extensive SEISAN training course.

In this tutorial a Windows OS is used to describe the SEISAN commands and file system. Linux users can used the same SEISAN commands but the file system is clearly a bit different.

It is assumed that SEISAN is installed under C:\seismo, readings and other parameters are in S-files under test database TEST in the directory named C:\seismo\REA, waveform files are in C:\seismo\WAV, calibration files are under C:\seismo\CAL and other parameter files under C:\seismo\DAT. The examples will be for Windows, but they look more or less the same under Linux. All work is done in a DOS command window in Windows or a terminal window under Linux.

Since there are two events, there are also two S-files. The events' S-files (files with locations, readings etc, see example below) are already installed in the test database TEST under REA in directory se C:\Seismo\REA\TEST\_\1996\06 and the files are

03-1955-40D.S199606 25-0337-31L.S199606

<span id="page-1-1"></span>One file has D in front of the '.' and is distant event, the other has an L and is a local event.

# **2 Get access to the events, EEV**

In order to get access to the events directly from any directory, the command eev is used. EEV normally works with one month at a time so the command to connect to the two events is

eev 199606

When the system is installed, the default database (a named directory in REA) is TEST, so EEV will automatically connect to the TEST database. After giving the above command you should see

```
1996 6 Reading events from base TEST_ 2
# 1 3 Jun 1996 19:55 35 D 47.760 153.227 0.0 N 1.1 5.6WHRV 12 ?
```
First there is a message telling how many events there are for June 1996, in this case 2 but it could be up to 200 000. Then follows origin time, 'D' for distant event, latitude, longitude and depth, 'N' to indicate a new event, rms of travel time residuals (1.1), magnitude 5.6 Mw from Harvard. 12 is the number of stations with observation listed in the S-file.

Go the second event (local) by pressing enter and you get

```
1996 6 Reading events from base TEST_ 2
# 1 3 Jun 1996 19:55 35 D 47.760 153.227 0.0 N 1.1 5.6WHRV 12 ?
    2 25 Jun 1996 03:37 31 L 61.689 3.259 15.0 N 3.0 3.3LTES
```
## **3 Inspect the content of the S-file**

<span id="page-2-0"></span>Enter again will go back to the first event. List the file by typing 't' and you get:

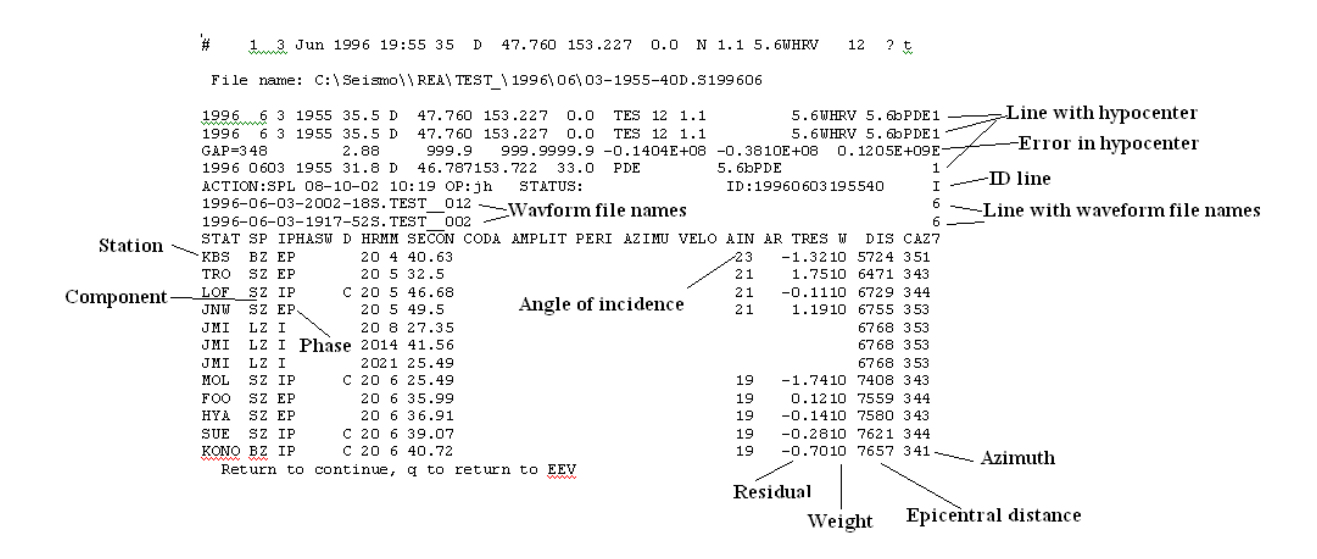

The most important explanations are given. The same file can also be edited using command 'e'. Note there are several hypocenter lines but the first one is the main line used, the others are for added information. Note also that the event has two waveform files associated with the event.

Where are the waveform files ?

SEISAN will look for the waveforms in the current directory and in WAV. To check where the waveform files used are, type 'w' and you get:

# 1 3 Jun 1996 19:55 35 D 47.760 153.227 0.0 N 1.1 5.6WHRV 12 ? w Full path name : C:\Seismo\\WAV\1996-06-03-2002-18S.TEST 012 Full path name : C:\Seismo\\WAV\1996-06-03-1917-52S.TEST\_\_002 1 3 Jun 1996 19:55 35 D 47.760 153.227 0.0 N 1.1 5.6WHRV 12 ?

and it is seen that the 2 waveform files used in WAV.

List of commands in EEV

Type '?' and enter and the list of EEV commands are given

# **4 Plot the epicentre**

<span id="page-3-0"></span>Go to the second event, type 'map' and you get

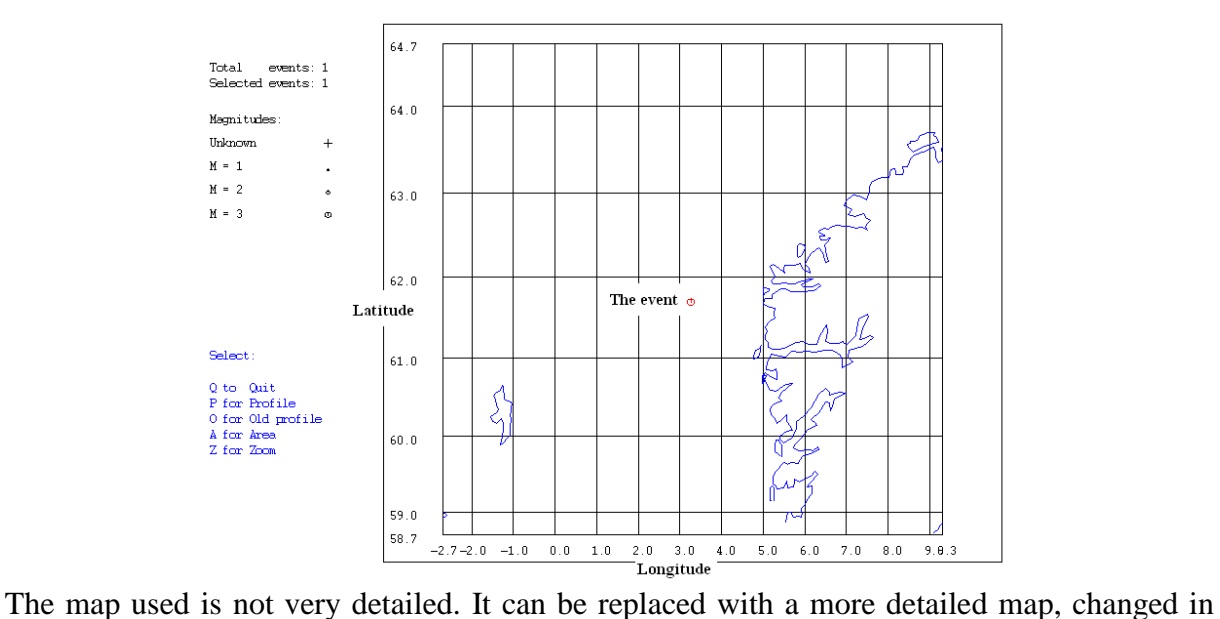

file C:\seismo\DAT\SEISAN.DEF. If there is access to Internet, Google can be used. Type 'gmap'

# 2 25 Jun 1996 03:37 31 L 61.689 3.259 15.0 N 3.0 3.3LTES 35 ? gmap Location map is generated for maps.google.com Open gmap.html with your favorite browser you will find it here : c:/seismo/WOR

Double click on file C:\seismo\WOR\gmap.html and you get

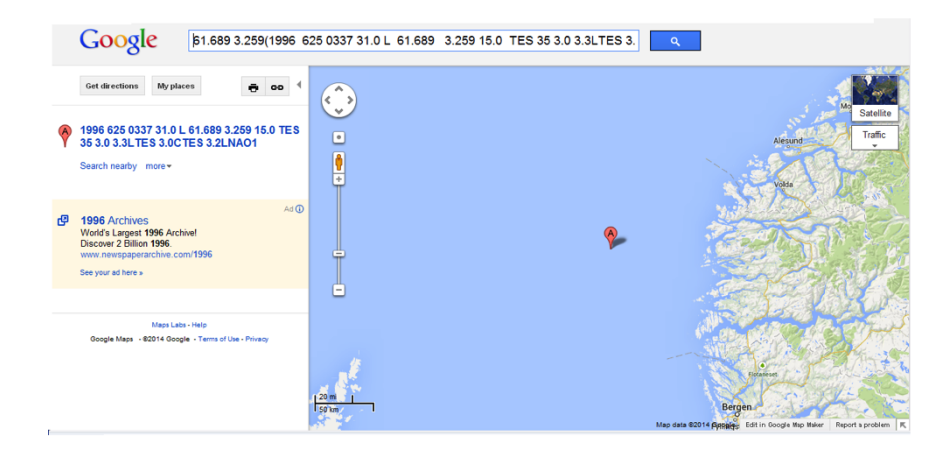

Many events can be plotted outside EEV with EPIMAP, W\_EMAP or GMAP.

# **5 Plot waveforms**

<span id="page-4-0"></span>Go to the second event, type 'po' and you will see:

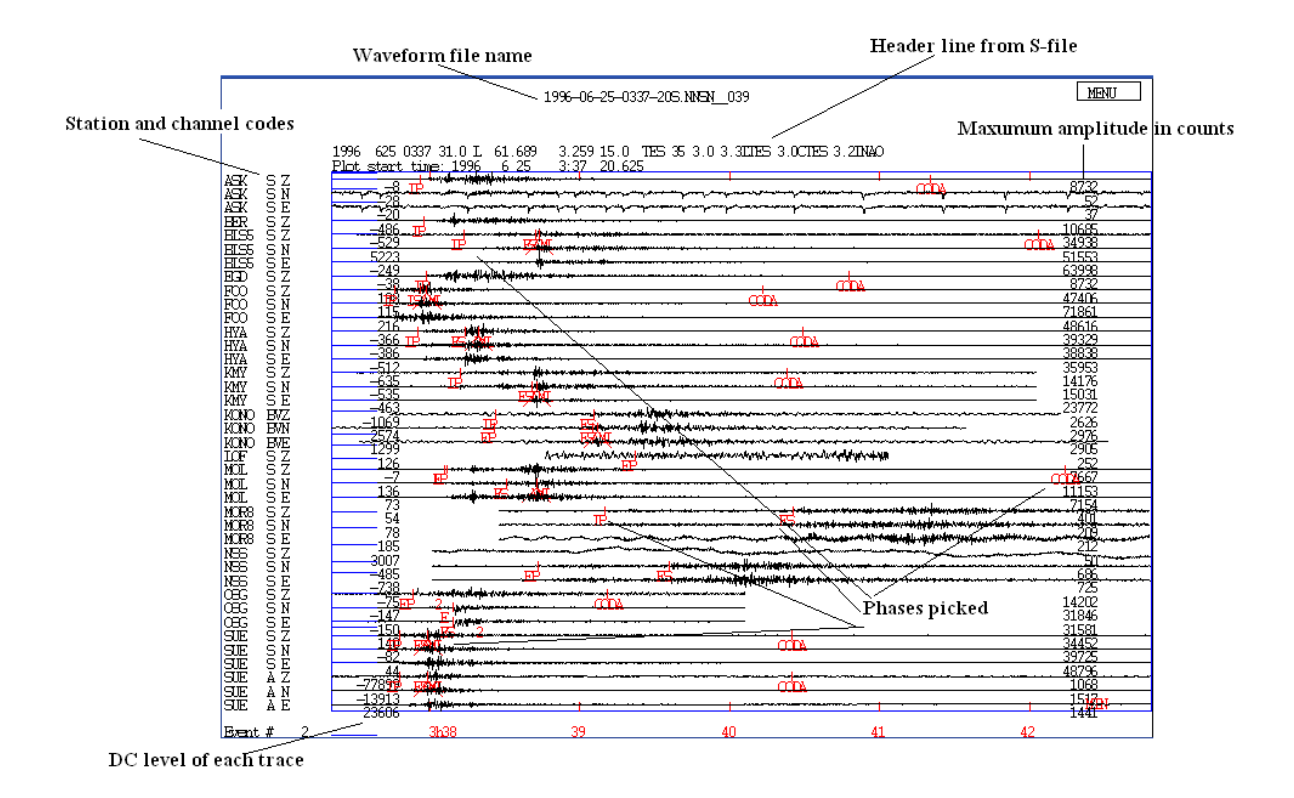

Command 'p' will also plot events but then there are more choices so it is simplest to use 'po'.

## *5.1 How to zoom*

<span id="page-5-0"></span>**Zoom:** Put cursor among the traces at position for start of zoom, click on end of zoom. To zoom out, do the opposite. See illustration below.

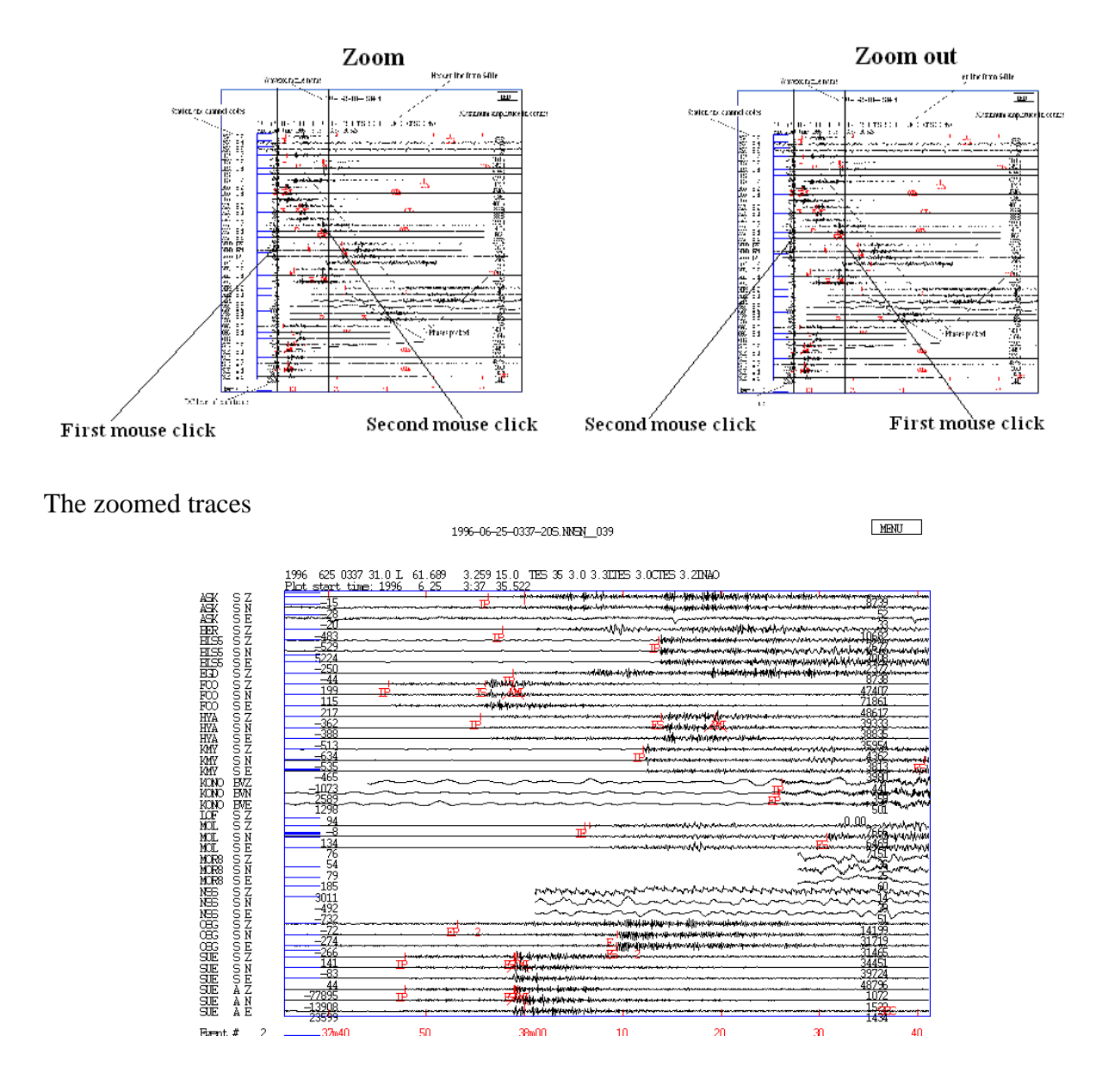

## *5.2 How to change amplitude, up down arrow keys*

<span id="page-6-0"></span>The amplitude on the plot can be made larger or smaller with the arrow keys up and down. The example below shows the effect of pressing the arrow key up two times.

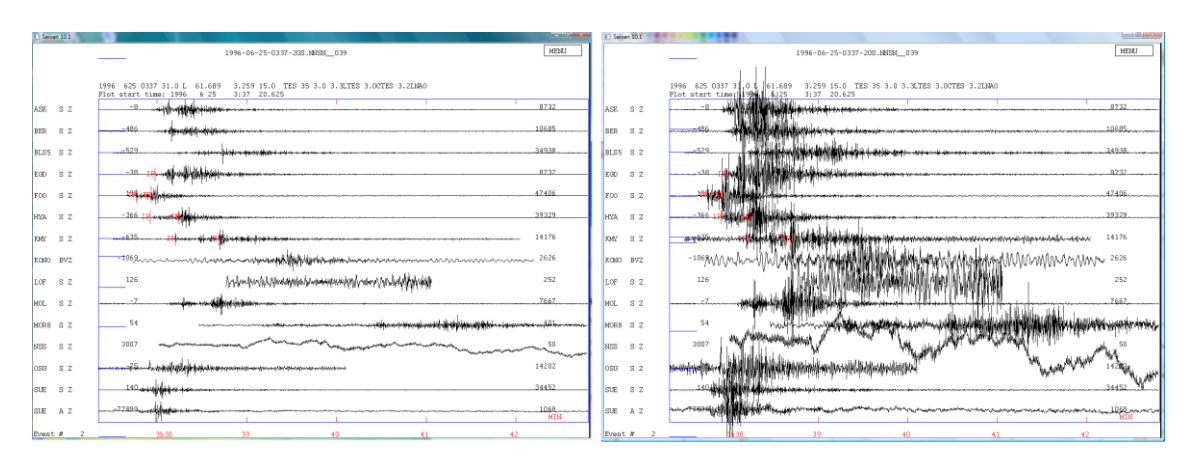

## <span id="page-6-1"></span>*5.3 How toscroll the plot left and right, horizontal arrow keys*

The first plot below shows a zoom of 3 traces. In order to see the rest of the signal zoomed, the whole plot can be moved left and right with the horizontal arrow keys. The plot below left shows the original zoom and the plot right, the plot after pressing the right arrow keys times.

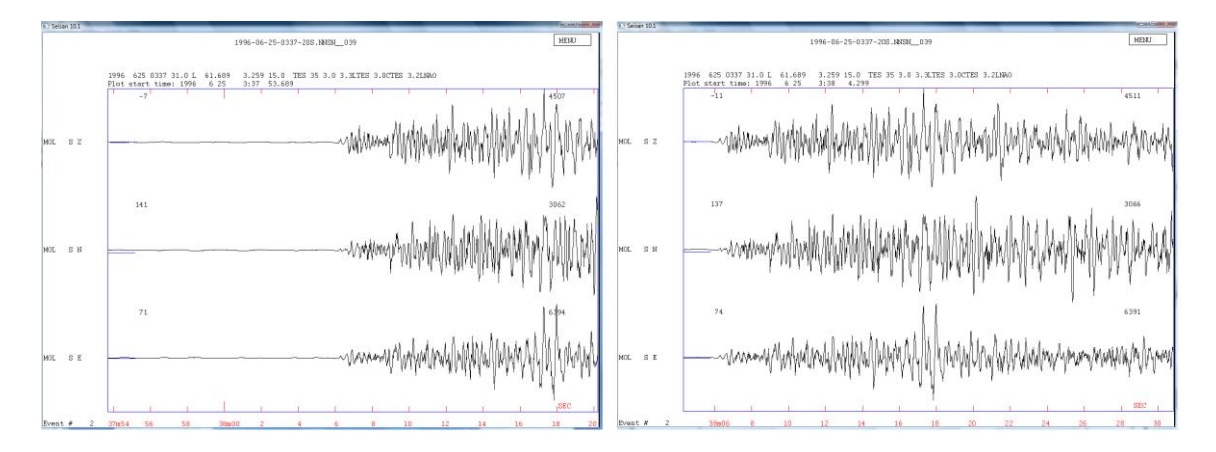

# *5.4 Select channels on plot*

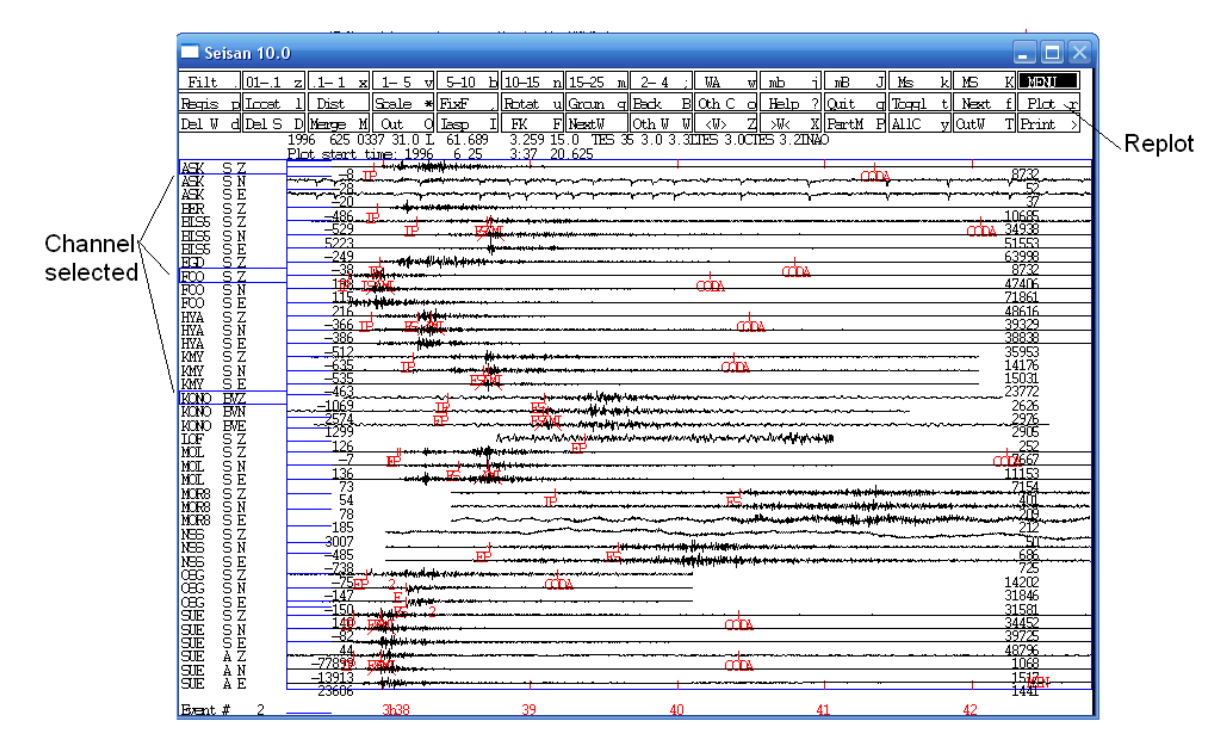

<span id="page-7-0"></span>Select the channels by clicking on the channel name and then click on Plot, see figure below

and the plot with the 3 channels will follow. A range of channels can also be selected by using left-mouse click on the first channel and right-mouse click on the last channel.

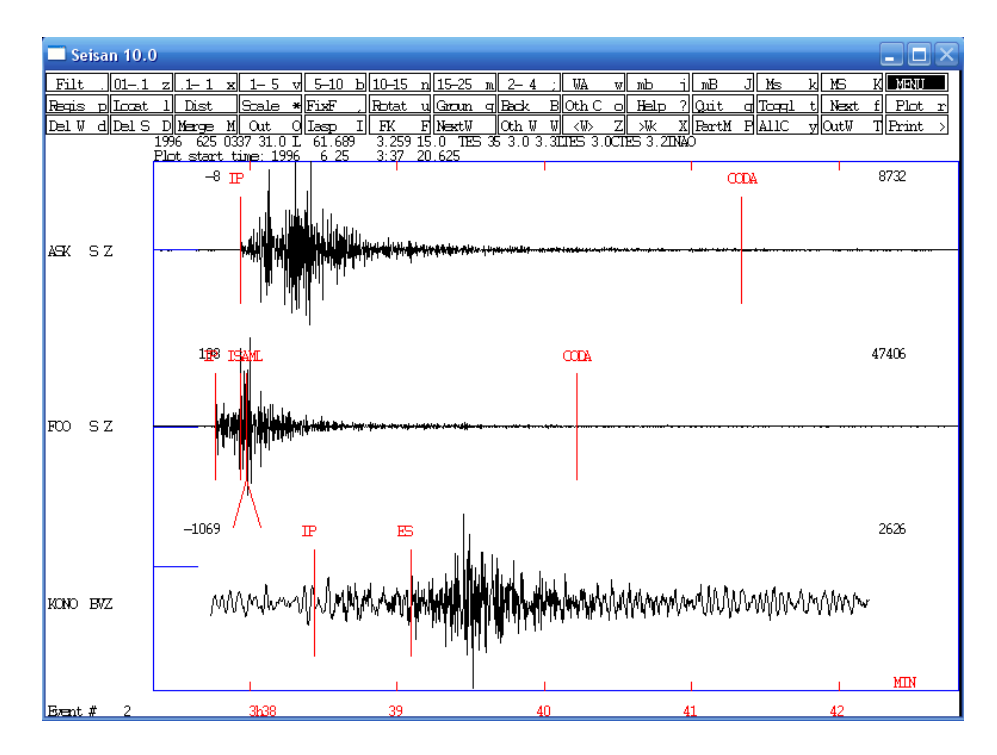

Select channels by using the list of channels**:** On menu, press Oth C (or 'o' on keyboard) and channel selection list comes up**:**

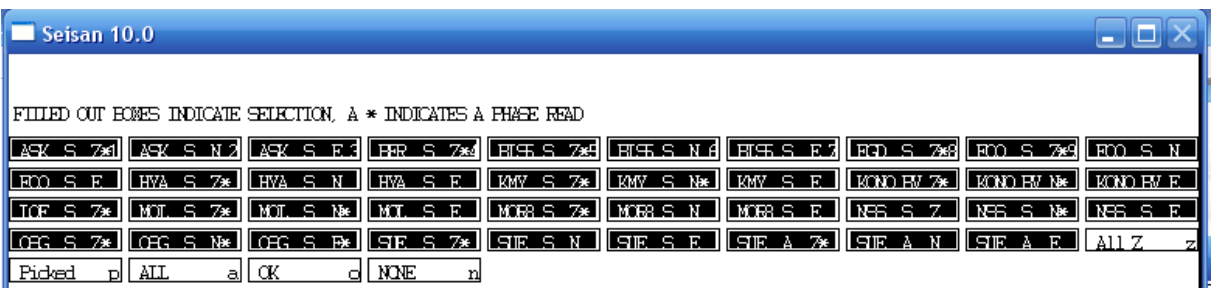

It is now possible to select and deselect channels. All channels with readings can be selected or only Z-channels. Press ok or 'f' on keyboard and the multi trace plot comes up again. This menu will also come up if you press 'p' from EEV.

#### *5.5 Plot all components for a selected station*

<span id="page-8-0"></span>Select one channel as shown above, press 'y' and the plot comes up with 3 channels. In this case some zooming was done before pressing 'y'. To return to the multi trace plot press 'y' or 't'.

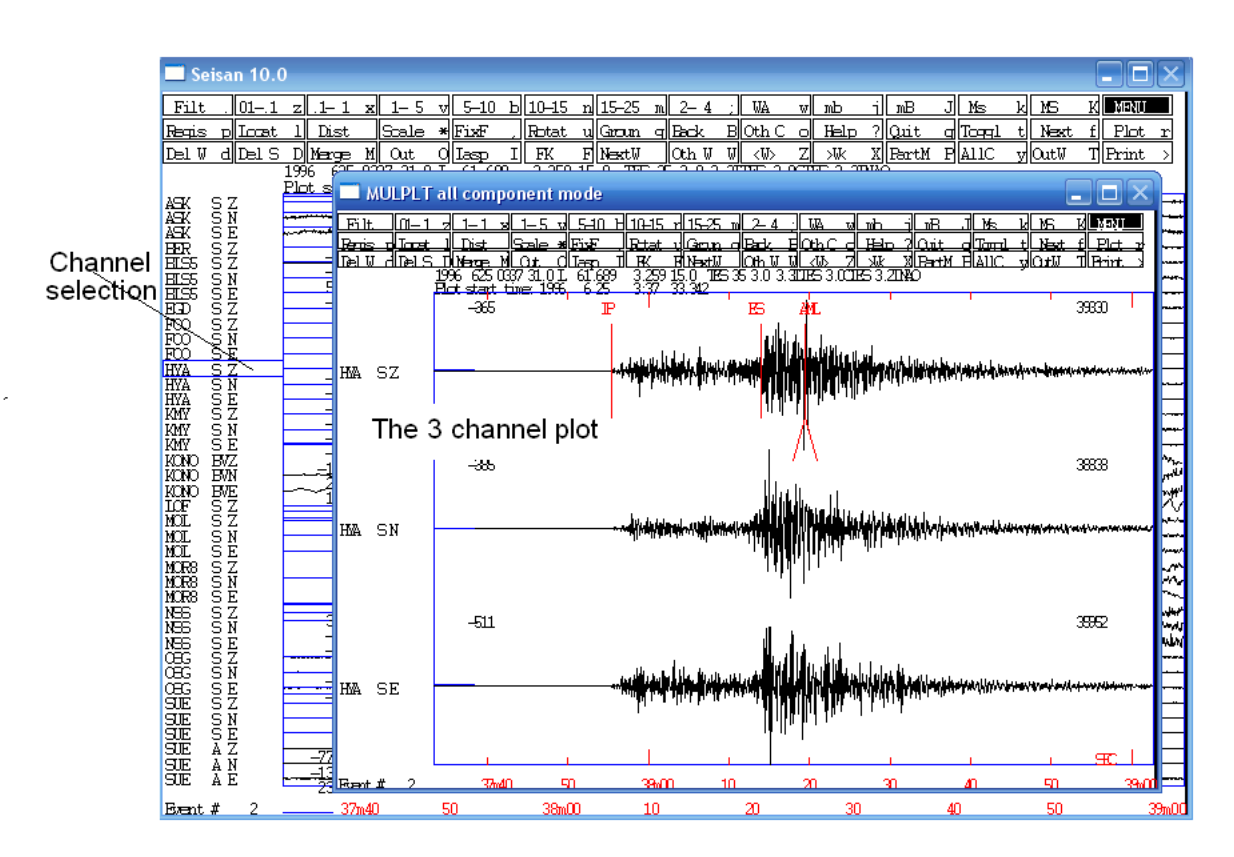

## *5.6 How to filter traces*

<span id="page-9-0"></span>We will use the example above where stations ASK, FOO and KONO were selected. On the menu, select a filter or use the corresponding keys on the keyboard. Press Plot or 'r' and the filtered plot appears. Plot again and the filters are removed. Notice how the filter has removed the low frequency noise on the 3rd channel, broad band station KONO.

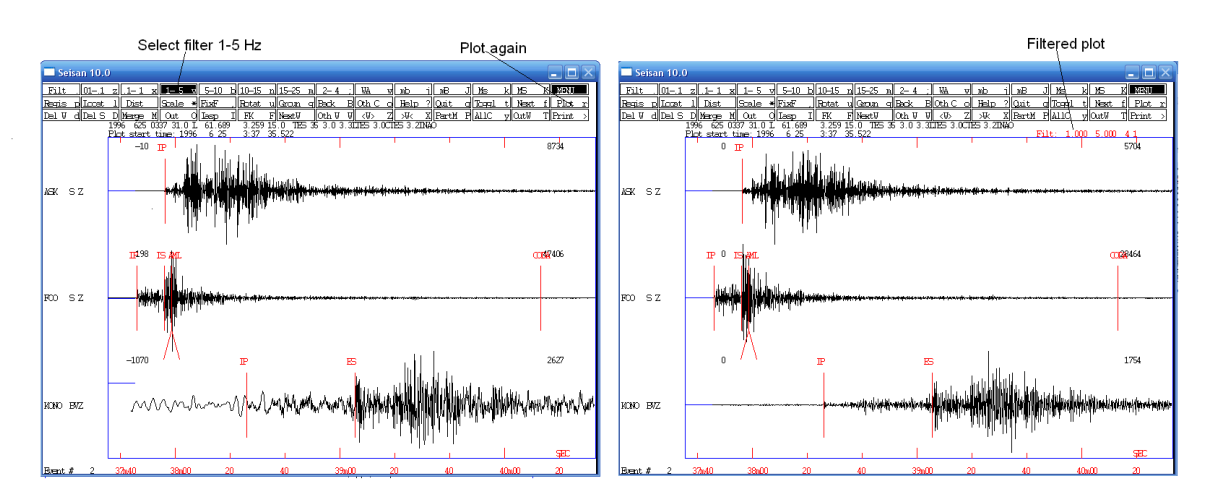

# *5.7 Plot an event directly with MULPLT without using EEV*

<span id="page-10-0"></span>The waveform files are in the WAV directory. Go to the WAV directory, make a list of the waveform files and plot one of them:

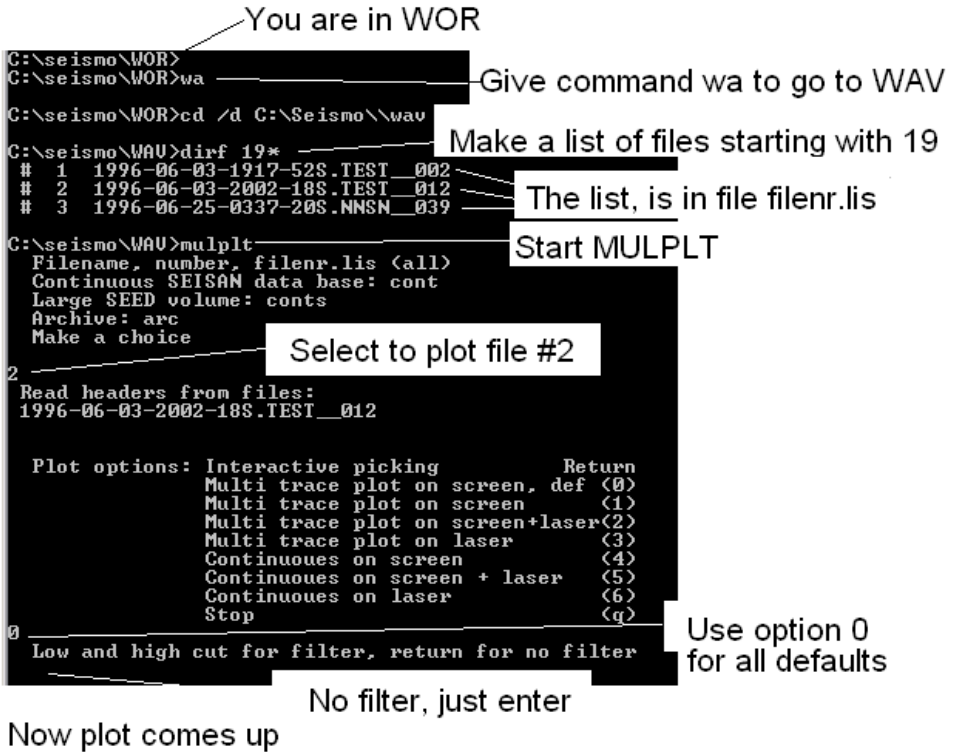

Notice that now there are no phase arrival readings indicated on the plot since the plot is not made from EEV and therefore it is not referenced to the S-file with the readings.

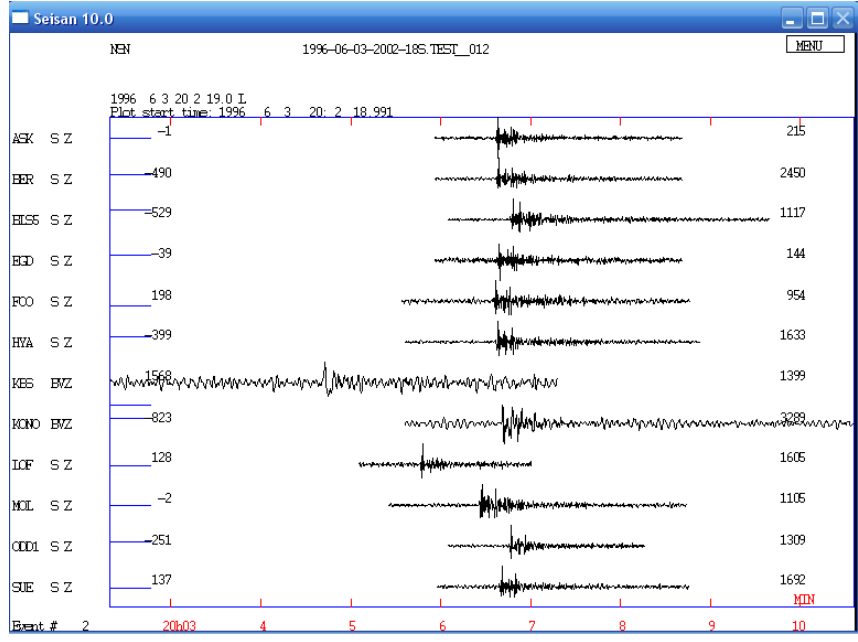

#### <span id="page-11-0"></span>**6 Locating events**

#### *6.1 Locate a local event using phases in S-file*

<span id="page-11-1"></span>Select the local event in EEV. Use command 'l' (note this is lower case L and not the number one '1') and the result is

![](_page_11_Figure_3.jpeg)

The most important output values are explained. Note that the location made currently is slightly different from the location in the S-file. The location in the S-file will remain until updated with command 'u'.

#### Update S-file

```
# 2 25 Jun 1996 03:37 31 L 61.687 3.283 15.0 2.0 3.3LTES 31 ? u
Give operator code, max 4 characters
jh
date hrmn sec lat long depth no m rms damp erln erlt erdp<br>96 625 337 31.04 6141.39N 3 15.7E 15.0 82 3 1.99 0.000 89.8 35.9 65.2
                                                         1.99 0.000 89.8 35.9 65.2
 stn dist azm ain w phas calcphs hrmn tsec t-obs t-cal res wt di
 FOO 95 95.4 92.7 0 P PG 337 46.1 15.08 15.08 0.00 1.00 1
                                                                26.24 -1.27 1.00.
.
.
BLS5 SZ hdist: 307.4 coda: 230.0 mc = 3.4
BLS5 SZ hdist: 307.4 amp: 481.2 T: 0.2 ml = 3.5
 KONO BN hdist: 414.3 amp: 79.2 T: 0.2 ml = 3.0<br>NSS SN hdist: 541.2 coda: 288.0 mc = 3.9
NSS SN hdist: 541.2 coda: 288.0 mc = 3.9<br>1996 625 0337 31.0 L 61.690 3.261 15.0 TES 31 2.0 3.3LTES 3.0CTE<br>OLD: 625 0337 31.1 L 61.687 3.283 15.0 TES 31 2.0 3.3LTES 3.0CTE
                                    3.261 15.0 TES 31 2.0 3.3LTES 3.0CTES 3.2LNAO
                                   ORD: 625 031.2 UP 626 031.2.0 3.3LTES 3.0CTES 3.2LNAO
```
 You are now about to overwite the current event in the database. with the solution just shown

```
The catalog is not updated !!!!!
 Sure you want to update, (y/n) ?
y
\frac{1}{\text{#}} 2 25 Jun 1996 03:37 31 L 61.690 3.261 15.0 2.0 3.3LTES 31 ?
```
<span id="page-12-0"></span>The old location and residuals in S-file have now been overwritten.

#### *6.2 Locate a distant event using phases in S-file*

Select the distant event in EEV. Use command 'l' and the result is

![](_page_12_Picture_202.jpeg)

<span id="page-12-1"></span>The explanation is the same as for the local event above. However the magnitudes calculated are now Ms and mb and the distances are much larger. The model used for location is the global IASP91 model.

## **7 Pick phases**

#### *7.1 Delete all old phases*

<span id="page-12-2"></span>Before picking phases, for the purpose of this tutorial, all the phases for the event should be deleted. Select the local event. The phases can be deleted with the editor or with an EEV command. The EEV command is 'dels', see example below, where all phases have been deleted.

```
1996 6 Reading events from base TEST_ 3
# 1 3 Jun 1996 19:55 35 D 47.760 153.227 0.0 N 1.1 5.6WHRV 12 ?
# 2 25 Jun 1996 3:37 31 L 61.690 3.261 15.0 2.0 3.3LTES 31 ? dels
Give line to delete or keep, terminate with 0
1: Lines with P-phase Mot delete
2: Lines with S-phase Mot delete
3: Lines with SPEC-phase Not delete
```

```
4: Lines with IAML-phase Not delete
 5: Lines with IASP-AMP phase Not delete
 6: Lines with any phase Not delete
6
Give line to delete or keep, terminate with 0
 1: Lines with P-phase Not delete<br>2: Lines with S-phase Not delete
 2: Lines with S-phase Not delete<br>3: Lines with SPEC-phase Not delete
3: Lines with SPEC-phase
 4: Lines with IAML-phase Not delete
 5: Lines with IASP-AMP phase Not delete
6: Lines with any phase Delete
\Omega1996 625 337 31.0 L 61.690 3.261 15.0 TES 31 2.0 3.3LTES 3.0CTES 3.2LNAO
Give operator code, max 4 characters
jh
Number of events in input file 1
Number of deleted lines 68
Output file name is dels.out<br># 2.25 Jun 1996 3:37.31 I
     # 2 25 Jun 1996 3:37 31 L 61.690 3.261 15.0 2.0 3.3LTES 31 ?
```
All phase lines have now been deleted, see content of S-file below

```
1996 625 337 31.0 L 61.690 3.261 15.0 TES 31 2.0 3.3LTES 3.0CTES 3.2LNAO1<br>
GAP=153 21.23 35.9 89.8 65.2 -0.6139E+03 0.8616E+03 0.3554E+00
              CHE CORRECTED STRAINS CONSULTED STRAINS CONSULTED AND THE SAME CONSULTED STRAINS ON A SAME CONSULTED STRAINS O<br>T 31.9 L T 31.9 L
 1996 625 337 31.9 L
1996-06-25-0337-20S.NNSN__039 6
327.2 62.0 -11.2 0 3
ACTION:DPH 14-02-12 16:57 OP:jh STATUS: ID:19960625033731 I
 STAT SP IPHASW D HRMM SECON CODA AMPLIT PERI AZIMU VELO AIN AR TRES W DIS CAZ7
```
<span id="page-13-0"></span>The 'ACTION' line now indicate DPH, delete phases, by operator (OP:jh).

#### *7.2 Pick new phases*

In order to make it simple, plot only the Z-traces for 4 stations (figure below). In order to pick the P-phase, move the cursor to P and press '1' and the phase appear on the plot. The phase is indicated with IP, where the 'I' indicates impulsive. Similarly pick S by moving the cursor to the S and press '8' and the S-reading appear. Normally, S-phases should be read on the horizontal components, if available. Here it is done on the Z-components for the simplicity of learning how to do it. For picking other phases, see later.

![](_page_14_Figure_0.jpeg)

From the plot, phases have now been read for P and S for 3 stations and for P only for one station (EGD). Quit plot with 'q' and the S-file now has the readings. List the S-file with 't':

# 2 25 Jun 1996 3:37 31 L 61.690 3.261 15.0 2.0 3.3LTES 31 ? t File name: C:\Seismo\\REA\TEST \1996\06\25-0337-31L.S199606

1996 625 337 31.0 L 61.690 3.261 15.0 TES 31 2.0 3.3LTES 3.0CTES 3.2LNAO1 GAP=153 21.23 35.9 89.8 65.2 -0.6139E+03 0.8616E+03 0.3554E+00E<br>1996 625 337 31.9 L<br>1 1996 625 337 31.9 L BER 3.1WBER 1 1996-06-25-0337-20S.NNSN\_039<br>327.2 62.0 -11.2 0  $327.2$  62.0  $-11.2$  0 3 ACTION:DPH 14-02-12 16:57 OP:jh STATUS: ID:19960625033731 I STAT SP IPHASW D HRMM SECON CODA AMPLIT PERI AZIMU VELO AIN AR TRES W DIS CAZ7 EGD SZ IP<br>HYA SZ IP 337 55.38 HYA SZ ES 338 14.40 FOO SZ IP 337 46.03 FOO SZ ES 337 56.09<br>
KMY SZ IP 338 12.02 KMY SZ IP KMY SZ ES 338 41.42

#### *7.3 Locate event*

<span id="page-14-0"></span>The event can now be located with command 'l'

![](_page_14_Picture_153.jpeg)

Notice that the location has changed about 11 km due to using fewer stations. The magnitudes 3.3LTES 3.0CTES from agency TES (the default set up with the test data) have also disappeared since no amplitude or coda lengths were read, see later. The magnitude 3.2LNAO is still there. This is a magnitude from a different agency (NAO) and since it is written in 3. magnitude position, it will not be deleted. This is a way for SEISAN to keep a magnitude from other agencies for comparison.

#### *7.4 Picking phases with more accuracy*

<span id="page-15-0"></span>Picking phases with using multi-trace screen is often not very accurate since it is difficult to zoom on several traces at the same time. So phases are mostly picked in single trace mode or three-component mode (see [5.5\)](#page-8-0), where it is also easy to pick S on horizontal components. The other option is to use scrolling with the arrow keys to continue to use multi trace mode, see [5.3.](#page-6-1) In all cases, it might also be an advantage to amplify the amplitude with the vertical arrows, see [5.2.](#page-6-0)

#### up.<br>Diseisan 10.  $\overline{Fit}$  $\sqrt{01 - 1}$ **I** xex אד∏ד ⊮া⊮ন  $5 - 10$ 10.15 IJΔ  $m<sup>2</sup>$ мB  $\frac{1}{2}$ Both Help  $P1<sub>ci</sub>$ **Regis** Dist llFixF Rotat Gram ⊲lBeck Orit N=:  $\frac{1}{\sqrt{2}}$ <u>WK XFartMFAllO</u><br>53.20040  $Dell W dDel S$ Marge<br>Kars  $\frac{0}{2}$  at n dlIæsp 되<mark>NextW</mark><br>15. 0 TH  $\frac{\det W}{\det W}$  $\langle W \rangle$ v∥0ut⊌ ਜ਼ਿੰਦ ਕੀ Toggle start time ន័រ៩ Magnitude operations 8733  $-29$ ∣ควา ร่? **MHDIT** circle try  $\sqrt{m-1}$   $\sqrt{1-1}$   $\sqrt{1-5}$ <u>जी इन्छ। सी १९न६ लोक २६ लोकि</u>  $\overline{v}$  and  $\overline{v}$  and  $\overline{v}$ ਮੋਲ 1 IP 2 BP 3 IB 4 BP 5 IB 6 BB 7 IS 8 BC 9 Bg 0 BG + Sn > IG 199<del>. N. A. 189 JEAN D</del>. 199  $\mathbf{m}$   $\mathbf{A}z$ 1996533720.644  $\overline{p}$  sz Defined phases  $-365$ HVA SZ 366 39  $\ddot{\mathbf{D}}$  $41\,$  $\overline{42}$ Maxango  $8721$  $-635$ **KMY** SZ Ement #

#### **7.4.1 Single trace mode**

<span id="page-15-1"></span>From the multi-trace mode, press 'Togl' (or 't') on the menu and a single trace window comes

This window has different options in the menu as compared to the multi-trace window and is meant to be used for operations taking place with a single trace. The phases defined on the keyboard are shown (all also defined in multi-trace mode). Some magnitude operations are also indicated, see [8.](#page-20-0) To go back to multi-travel mode, press Togl again.

#### **7.4.2 Zoom in single-trace mode**

<span id="page-16-0"></span>Zoom can be done in 2 ways. The first method is to zoom on the top trace and zoomed signal are shown on the bottom trace. The zoom clicks are done *inside* the top plot:

![](_page_16_Figure_2.jpeg)

To un-zoom or re-plot the top trace again, pres 'Plot' or 'r' on keyboard.

The second method is to zoom on the top trace only. The first zoom click is inside frame with the plot and the second is *outside*:

![](_page_16_Figure_5.jpeg)

Phases can be read on all plots in single-trace mode, however if a lower plot is shown, readings can only be done there. On the top trace several zooms can be done until the desired resolution is obtained.

#### **7.4.3 Deleting and re-picking phases**

<span id="page-17-0"></span>A phase can be re-picked without deleting the old pick, the old phase will automatically be deleted when the same phase is re-picked on the same channel, see P-phase below. A phase can also be deleted by putting the cursor near the phase and pressing 'd' on keyboard as illustrated with the S-phase below.

![](_page_17_Figure_2.jpeg)

#### *7.5 Locating an event with one station, three component method*

<span id="page-17-1"></span>It is sometimes useful to get a location with only one station. This requires good three component data where the P-waves of the 3 components correlate well. Plot the 3 SP components of the station SUE for event 2:

![](_page_18_Figure_0.jpeg)

You can see that the P-phases on the 3 components look similar. The NS amplitude is positive and the EW amplitude negative, of similar amplitude as the NS so the direction to the event from the station is either between 90 and 180 degrees or 270 and 360 degrees:

![](_page_18_Figure_2.jpeg)

From the polarity of the Z it is seen that the direction to the event is NW. With the direction to the event and the P and S-time, the location can be calculated, however the depth will be fixed. The azimuth from the station to the event (normally called back-azimuth but here we will use azimuth for simplicity) can be determined in single trace mode by correlating the 3 traces.

- Select the local event.
- Plot station SUE in single trace mode.
- Zoom on top trace to see the P clearly.
- Press Azim and then select a small window around the P.
- A plot will appear and it shows the 3 components and the results of the correlation.
- If acceptable (correlation must be positive and as large as possible), press 'e' on top trace and the value are save as an E-phase.

![](_page_19_Figure_0.jpeg)

Traces are not always so nice, so the procedure might have to be repeated a few times to get a good result. Many times the signal must also be filtered to get good results and a shorter window used. Press the filter before Azim in that case. The S-file now has the added line:

SUE SZ E 337 48.00 343.7 8.2

where the result has been stored. Locate the event:

![](_page_19_Picture_91.jpeg)

and it is seen the 'error' in the azimuth is 30 degrees, a bit large. The event can now be located with only SUE (removing all other phases in S-file) and we get

![](_page_19_Picture_92.jpeg)

SUE 95 163.3 AZ 343.7 343.7 -0.01 0.20 50<br>
SUE 95 163.3 0<br>
SUE 95 163.3 0 AML 337 59.3 26.5 SUE 95 163.3 AZ<br>SUE 95 163.3 0 337 48.0 15.2 SUE 95 163.3 0 AML 337 59.3 26.5 SUE SZ hdist: 95.8 coda: 150.0 mc = 2.8<br>SUE SZ hdist: 95.8 amp: 1243.7 T: 0.5 ml = 3.3  $1243.7$  T:  $0.5$  ml = 3.3 1996 625 0337 32.8 L 61.871 4.257 15.0 TES 1 0.0 3.3LTES 2.8CTES 3.2LNAO OLD: 625 0337 31.2 L 61.699 3.289 15.0 TES 31 1.9 3.3LTES 3.0CTES 3.2LNAO

And it is seen that the location has changed substantially. The exact change in km is given in output file  $print.out$ . There are many sources of error in determining the azimuth: bad  $s/n$ , wrong sensor orientation and different gain of the 3 components.

# **8 Magnitude**

<span id="page-20-0"></span>Magnitudes are usually calculated using maximum amplitudes on the Z-channels although amplitude for Ml, by definition should be read on the horizontal components. However the practice is mostly to read on vertical channels for Ml. Magnitudes can also be calculated from the coda length if no response function is available or the spectrum of the P and S waves. For all amplitude bases magnitudes, the amplitudes are read on a trace which has been corrected for the instrument response and then simulating a classical instrument. Response functions for the channels used must therefore be present, usually in the CAL directory. For the two test events, the following response files are available:

```
 TRO__S__Z.1993-08-06-1200
 KONO_BV_Z.1991-06-24-1800
KONO-L_2. 1991-06-24-1800
HYA S Z.1994-02-09-1200
```
The first 5 characters is the station, the following 4 the component and then follow the data from which the response is valid.

#### *8.1 Local magnitude Ml and coda magnitude Mc*

<span id="page-20-1"></span>The local magnitude is picked on a trace simulating the Wood-Anderson seismograph. Select station HYA in single trace mode. Pressing WA in menu and then selecting a window and the corrected trace (amplitudes in nm ground motion) will come up:

![](_page_21_Figure_0.jpeg)

The amplitude is then picked manually by moving the cursor to one extreme, press 'a' on keyboard, move to the opposite extreme, press 'a' on keyboard. The amplitude and period is then printed on the bottom of the plot and the phase IAML is indicated on the plot. The phase has an indication on the bottom (a hat) indicating that this phase has an amplitude associated.

The max amplitude can also be measured automatically by only pressing 'A' with the cursor anywhere on the plot. If using automatic picking, check carefully that the automatic determination seems reasonable (automatic pick will be plotted).

The coda length is picked by pressing 'c' on keyboard at the location where the event trace disappears into the noise. A coda label will appear on the plot when 'c' is pressed. Coda magnitude should only be used if there is no calibration available. The content of the S-file is now:

![](_page_21_Picture_96.jpeg)

![](_page_21_Figure_5.jpeg)

and locating (using 'l') gives the following result:

![](_page_22_Picture_130.jpeg)

Ml and Mc are now calculated, for explanation of output, see section [6.1.](#page-11-1) If magnitudes are calculated for more than one station, the event magnitudes are the averages.

#### *8.2 Spectral magnitude Mw for a local event*

<span id="page-22-0"></span>The spectral magnitude determined the spectral level of the S or P-wave spectrum, calculates the seismic moment from which the moment magnitude Mw is calculated. Select the local event and plot station HYA S Z in single trace mode. We will now make the displacement spectrum of the S-wave:

![](_page_22_Figure_5.jpeg)

23

After pressing 'd', the following window comes up from where the spectral parameters can read manually:

![](_page_23_Figure_1.jpeg)

After pressing the 3 points for the spectrum, press 'f' and the spectral values determined are displayed. They are also now saved in the S-file as SPEC lines:

1996 625 0337 31.0 L 61.689 3.259 15.0 TES 35 3.0 3.3LTES 3.0CTES 3.2LNAO1 SPEC HYA S Z MO 14.4 ST 13.1 OM 2.94 f0 3.25 R0.4446 AL 1.70 WI 25.7 MW 3.6 3 SPEC HYA S Z T 33811 K 0.020 GD 167 VS 3.90 DE 2.90 Q0400.0 QA 0.70 VS 3.90 3

Spectral parameters used for the analysis are mostly found in file MULPLT.DEF in DAT.

The spectrum can also be fitted automatically by giving option Autofit spectrum ('s') instead of 'd' just before the spectrum comes up. This will often be more reliable than the manual fit but must be checked, particularly for correctness of the automatically selected frequency band used.

![](_page_23_Figure_6.jpeg)

#### *8.3 Pick amplitude for surface wave magnitude Ms*

<span id="page-24-0"></span>The amplitude for Ms magnitude is picked on a trace simulating the World Wide Standard long period seismograph. Ms is used for distant events and read in the surface wave train. The distance must be at least 20 degrees. Select station KONO in single trace mode for the first event. Pressing Ms in the menu and then selecting a window and the corrected trace (amplitudes in nm ground motion) will come up:

![](_page_24_Figure_2.jpeg)

Select response for Ms

<span id="page-24-1"></span>The period is supposed to be in the range 18-22 s, if not select another part of the surface wave train. The amplitude might not be the largest in the surface wave train, but usually it is.

#### *8.4 Pick amplitude for body wave magnitude mb*

The amplitude for mb magnitude is picked on a trace simulating the World Wide Standard short period seismograph. mb is used for distant events more than 20 degrees away and read on the P-wave. Both broadband and short-period records can be used. Select station HYA in single trace mode for the first event. Pressing mb in the menu and then selecting a window and the corrected trace (amplitudes in nm ground motion) will come up:

![](_page_25_Figure_0.jpeg)

## *8.5 Amplitude for mB and MS*

<span id="page-25-0"></span>Both are used with distant events. The mB amplitude is picked in the P-wave train and the MS amplitude in the surface wave train. For MS, the maximum is always used irrespective of the period. The two amplitudes are picked with similar steps as amplitudes for Ml, mb and Ms. mB and MS are not so standard as mb and Ms but are considered more reliable since they do not depend on the use of old WWSSN filters.

## *8.6 What happens if no response file*

<span id="page-26-0"></span>![](_page_26_Figure_1.jpeg)

![](_page_26_Figure_2.jpeg)

So if the response file is not available, it is simply not possible to get an amplitude corrected reading (only in SEISAN version 10.1 and higher). This is also the case for any other amplitude used for magnitudes.

## **9 Putting in new waveform data**

<span id="page-26-1"></span>This section will show you how to put in your own data into SEISAN. It will be illustrated with the data already there and we will pretend it is new.

- Go to WOR directory: wo
- Make a directory under WOR called e.g. new: mkdir new
- Move the events to new: move C:\seismo\wav\1996\* new
- Go to new directory: cd new

We are now pretending that one or several new events are present in directory named 'new' and they should now be processed in SEISAN. The first thing needed for this is to create Sfiles corresponding to the waveform files so that phase readings etc. can be stored. When working with new events there are 2 choices for how to organize them in a SEISAN database: if many events, it is best to store the S-files in a regular database as already illustrated with the TEST database. If few events or events scattered over several years, it is simpler to use a so<span id="page-27-0"></span>called "local" database meaning all S-files are in a single directory. Both cases will be illustrated.

#### *9.1 Putting data in a local database, one event at a time*

In the 'new' directory make a list of the 'new' waveform files with dirf. dirf make a file, filenr. lis, with the list of files also listed on the screen:

```
C:\seismo\WAV\new>dirf 1996*
# 1 1996-06-03-1917-52S.TEST__002
# 2 1996-06-03-2002-18S.TEST__012
```
# 3 1996-06-25-0337-20S.NNSN\_\_039

Now plot the first event with MULPLT, see [5.7](#page-10-0) how to do that. The idea is to inspect each event to see if it is an event (in this case we know it is), decide which kind of event (local, regional or distant) and create an entry into the database (an S-file) corresponding to each event (waveform file). Since it is a local database, there is no need for a REA structure, all Sfiles will end up in the working directory, here 'new'.

![](_page_27_Figure_6.jpeg)

The event has been filtered and zoomed (see [5.1\)](#page-5-0) to better see the signals. Notice that you can tell from the low frequency surface waves and the long duration of the signal that this is a distant event. Now register the event by pressing 'Regis' (or 'p' key) and control goes back to the text window where three prompts are made (for type of event, database to store it in, and operator initials):

![](_page_28_Picture_148.jpeg)

Next event will be plotted automatically

An S-file has now been created in the local directory and the corresponding waveform file has been copied to WAV. The idea behind the copy is that if the user is inspecting a series of waveform files of which many might be false triggers, only the 'real' events are going to the WAV database and at the end all waveform files in the local directory can be deleted.

At the end of the registration process, the next event is plotted automatically. Register that one also as a distant event. The last waveform file is the local event, so register that as local (L or l) when prompted for event type. MULPLT then stops. A total of 3 waveform files events have been registered as events.

#### *9.2 How to work with the newly registered events in a local database*

<span id="page-28-0"></span>There are now 3 S-files and the original waveform files in the 'new' directory:

![](_page_28_Picture_149.jpeg)

In order to access these events, simply with 'eev':

```
C:\seismo\WOR\new>eev
  Local directory
Reading events from base ,, 3
# 1 3 Jun 1996 19:17 52 D ?
```
Since there is no database directory structure, EEV will work with all events (S-files) in the local directory so there is no need to give year and month. The waveform files can then be deleted from 'new' since they are now also in WAV.

## **9.2.1 Content of a newly registered S-file**

<span id="page-29-0"></span>The content of the file can be seen by either editing it ( $\hat{e}$ ) or typing the file ( $\hat{t}$ ):

Time of first sample in waveform file Operator code Type the S-file Action was to register ID:19960603191752 **ID** line  $OP:$ ih STATUS: Z<br>CODA AMPLIT PERI AZIMU UELO AIN AR TRES WADIS CA: Time of registration Header lines for phases Name of waveform file associated with this S-file

<span id="page-29-1"></span>The S-file is now ready for reading phases.

#### **9.2.2 Merging events**

We now have new S-files in the local database but there are only 2 different events. This is because the first teleseismic event has two waveform files and each has been registered as a new event while it should only be one event (S-file). In EEV the events can be merged together. Position the cursor at the events you want to move another event into:

![](_page_29_Picture_5.jpeg)

There are now 2 events

## <span id="page-29-2"></span>*9.3 Putting new data into a named SEISAN database*

#### **9.3.1 Making the database structure**

<span id="page-29-3"></span>The difference with the local database is that the S-files are in a hierarchical structure of directories, which is better than the local database for organising a large number of events. The TEST database is such a database. The first step is to create the structure. This is done with program MAKEREA. Note that databases in SEISAN are limited to 5 characters. Assuming the new database will be called NEWBA, here is a run of MAKEREA:

![](_page_30_Figure_0.jpeg)

Also make structure for deleted events

The structure for putting S-files of the year 1996 is now in place. A similar structure can be made for waveform files. This is used if very many events are used so to avoid having a lot of files in WAV, the waveform files would then be in a WAV structure.

#### **9.3.2 Putting in events in a named SEISAN database**

<span id="page-30-1"></span><span id="page-30-0"></span>The procedure is just like putting in events in a local database, (see [9.1\)](#page-27-0), the only difference is that instead of using database name ',,', the named database name (NEWBA) is used.

#### **9.3.3 Registering many events with one command**

In many cases you will get many waveform files which are already known to be events, there is no need to inspect each individually. All the S-files corresponding to the waveform files can then be made in one go with program AUTOREG. Assuming that the database NEWBA has been created (section [9.3.1\)](#page-29-3) the procedure is, using the test data in C:\seismo\WOR\new:

- Got to 'new' directory
- $\bullet$  Make a dirf of 19 $*$  files
- Run the program autoreg

![](_page_31_Picture_81.jpeg)

When using AUTOREG, all events must be given the same distance indicator (L, R or D). In our case there were both a local and a distant event, so the events types must be corrected manually using EEV:

![](_page_31_Picture_2.jpeg)

# **10 Taking out and putting in data in a SEISAN data S-file database**

<span id="page-31-0"></span>A SEISAN database is the S-files, either in a named database or a local database. There are tools for taking one or many events out of the database and putting them in again, either in the same database or another database somewhere else.

## *10.1Taking out individual events with EEV*

<span id="page-32-0"></span>It is of course possible to copy directly from the directory where the S-file is. However, EEV can do it more easily. The command 'c' will start the copy process:

![](_page_32_Picture_108.jpeg)

The copy can be repeated so the eev. out file can contain many events. Next time EEV starts up, eev. out is deleted.

#### *10.2Taking out many events with COLLECT*

<span id="page-32-1"></span>If many S-files in a given time interval are to be extracted, the program COLLECT can be used. If selected events (like all the largest ones) are to be extracted out, the program SELECT can be used. Using COLLECT:

![](_page_32_Figure_6.jpeg)

<span id="page-32-2"></span>The collect.out file will contain all S-files selected with one blank line between them. A compact file is a file with only the first header line for all events.

## *10.3Putting data from a multiple S-file into the database with SPLIT*

Data collected in a file with many events (S-files), also called a CAT file, can be split up and distributed in the database structure or placed in a local database. The collect.out file from above can be used:

![](_page_33_Figure_0.jpeg)

# <span id="page-33-0"></span>**11 Parameters the user must modify to work with his/her new data**

Local earthquakes

A few parameters must be entered or modified for local use:

- Coordinates for the stations, found in STATION0, HYP in C:\seismo\DAT
- Crustal model, see parameters in STATION0.HYP
- Magnitude scales for local earthquakes, see parameters in STATION0. HYP Response files for all channels needed for magnitudes and other types of analysis. The response files are in C:\seismo\CAL.

Distant earthquakes

- Coordinates for the stations, found in STATION0.HYP in C:\seismo\DAT
- Response files for all channels needed for magnitudes and other types of analysis. The response files are in C:\seismo\CAL.

Acknowledgement: Paul Friberg corrected this document.